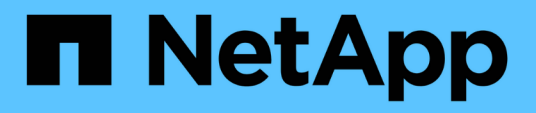

# **Procedure di manutenzione della configurazione**

StorageGRID Appliances

NetApp April 11, 2024

This PDF was generated from https://docs.netapp.com/it-it/storagegrid-appliances/sg6100/managedrives-tab.html on April 11, 2024. Always check docs.netapp.com for the latest.

# **Sommario**

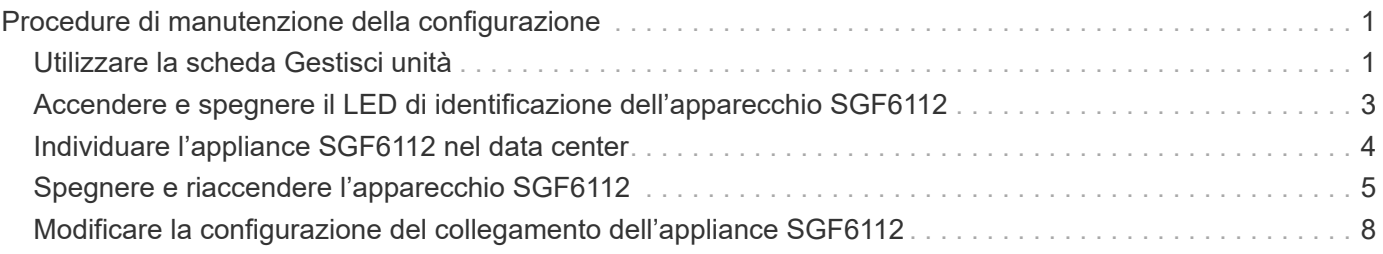

# <span id="page-2-0"></span>**Procedure di manutenzione della configurazione**

# <span id="page-2-1"></span>**Utilizzare la scheda Gestisci unità**

È possibile utilizzare la scheda Gestisci unità in Grid Manager per eseguire le attività di risoluzione dei problemi e manutenzione sulle unità dell'appliance SGF6112.

### **Prima di iniziare**

• Hai effettuato l'accesso a Grid Manager utilizzando un ["browser web supportato".](https://docs.netapp.com/us-en/storagegrid-118/admin/web-browser-requirements.html)

#### **A proposito di questa attività**

Se si dispone di un apparecchio SGF6112 e di uno dei due ["Autorizzazione di accesso root o amministratore](https://docs.netapp.com/us-en/storagegrid-118/admin/admin-group-permissions.html) [dell'appliance di storage",](https://docs.netapp.com/us-en/storagegrid-118/admin/admin-group-permissions.html) Viene visualizzata la scheda Gestisci unità nella pagina dei dettagli del dispositivo.

La scheda Gestisci unità contiene le seguenti visualizzazioni:

#### **Layout**

Layout delle unità per lo storage dei dati nell'appliance. Selezionare un'unità per visualizzare i dettagli dell'unità.

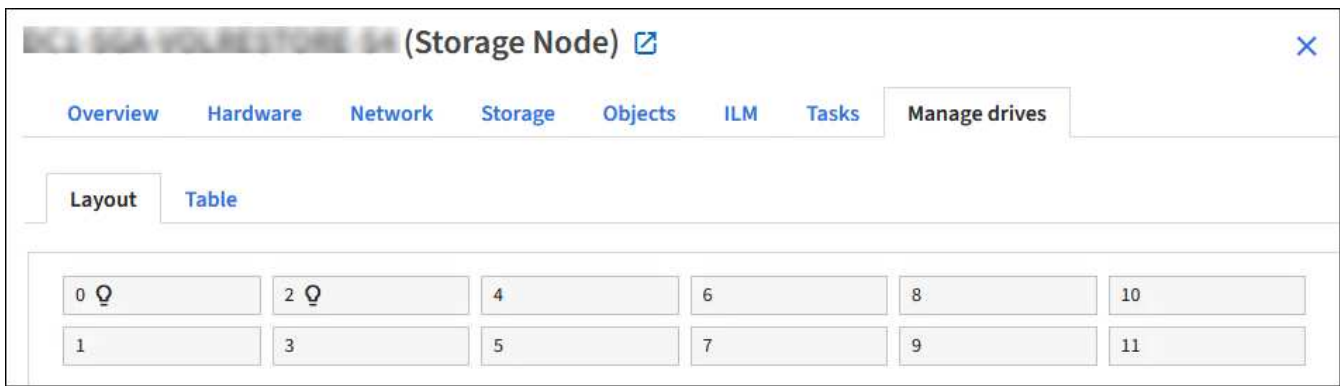

#### **Tabella**

Elenca le informazioni per ciascuna unità. Selezionare un'unità per visualizzare i dettagli dell'unità.

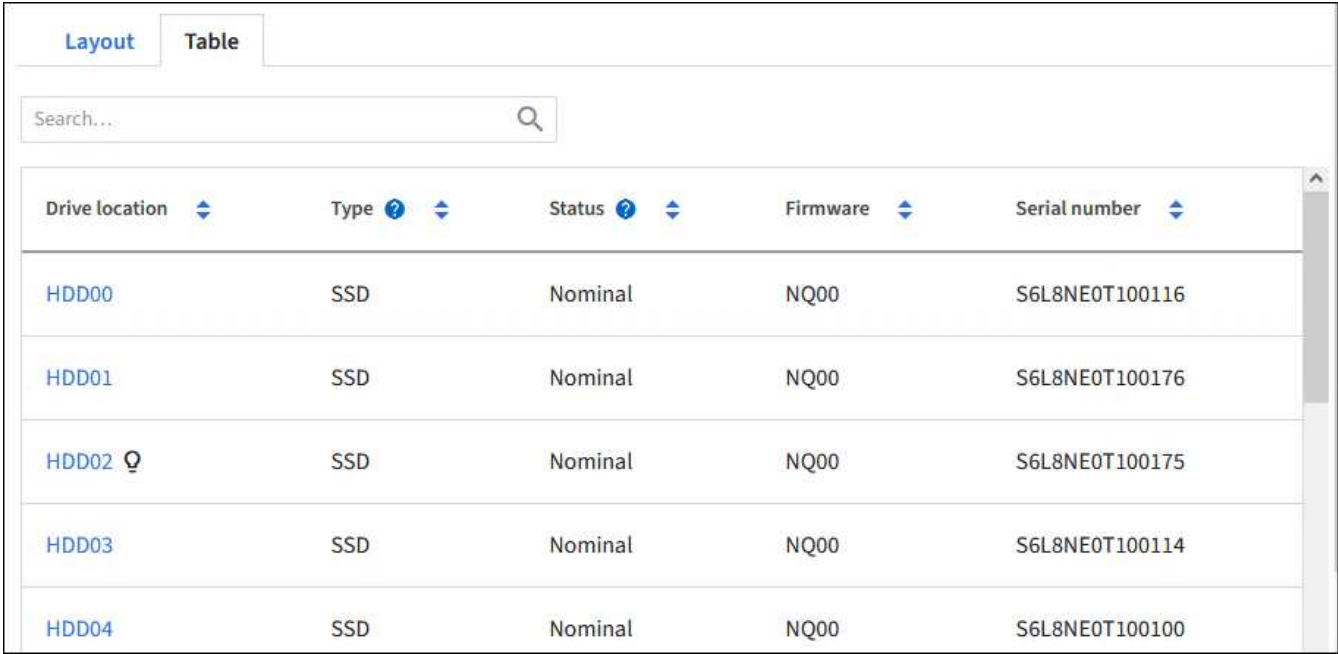

### **Dettagli dell'unità**

Riepilogo per ciascuna unità. Selezionare il pulsante di attività appropriato, come descritto nei passaggi seguenti.

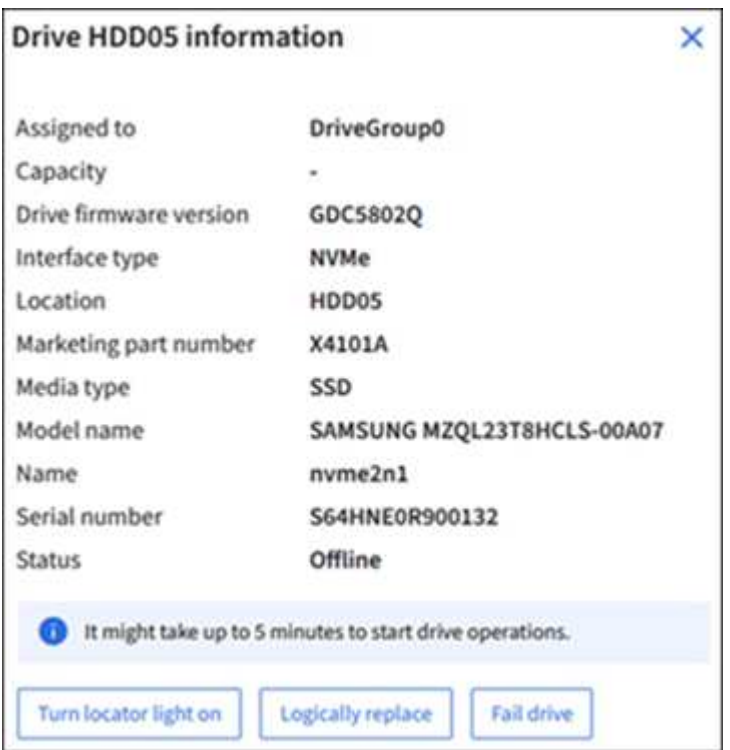

## **Accendere o spegnere la spia del localizzatore**

Per individuare fisicamente un'unità nell'apparecchio:

- 1. Da Grid Manager, selezionare **NODI** > *data center*.
- 2. Selezionare *appliance storage node* > **Manage drives** > **Layout** > *drive*.

Viene visualizzato il pannello dei dettagli dell'unità.

- 3. Selezionare **Turn Locator light on** (attiva luce localizzatore).
	- ∘ Icona di una lampadina Q viene visualizzato per l'unità.
	- Un LED giallo lampeggia sull'unità fisica.
- 4. Se si desidera disattivare la spia del localizzatore, selezionare **Disattiva luce localizzatore**.

### **sostituire logicamente l'unità**

Se è necessario ricostruire o reinizializzare un'unità nell'appliance di archiviazione:

- 1. Da Grid Manager, selezionare **NODI** > *data center*.
- 2. Selezionare *appliance storage node* > **Manage drives** > **Layout** > *drive*.

Viene visualizzato il pannello dei dettagli dell'unità.

3. Selezionare **logicamente Sostituisci**.

Nel pannello dei dettagli dell'unità, lo stato dell'unità indica *ricostruzione*. La ricostruzione di un'unità potrebbe richiedere fino a 5 minuti.

## **Disco guasto**

Per la risoluzione dei problemi, è possibile "guastare" manualmente un'unità che si sospetta sia difettosa. Il sistema verrà quindi eseguito senza tale unità.

- 1. Da Grid Manager, selezionare **NODI** > *data center*.
- 2. Selezionare *appliance storage node* > **Manage drives** > **Layout** > *drive*.

Viene visualizzato il pannello dei dettagli dell'unità.

3. Selezionare **errore unità**.

Dopo aver guastato un'unità, è necessario sostituirla fisicamente o. sostituire logicamente l'unità.

# <span id="page-4-0"></span>**Accendere e spegnere il LED di identificazione dell'apparecchio SGF6112**

Il LED blu di identificazione sulla parte anteriore e posteriore dell'apparecchio può essere acceso per facilitare l'individuazione dell'apparecchio in un data center.

### **Prima di iniziare**

Si dispone dell'indirizzo IP BMC del dispositivo che si desidera identificare.

#### **Fasi**

- 1. ["Accedere all'interfaccia BMC dell'appliance"](https://docs.netapp.com/it-it/storagegrid-appliances/installconfig/accessing-bmc-interface.html).
- 2. Selezionare **Server Identify** (identificazione server).

Viene selezionato lo stato corrente del LED di identificazione.

3. Selezionare **ON** o **OFF**, quindi selezionare **Esegui azione**.

Quando si seleziona **ON**, i LED blu di identificazione si illuminano sulla parte anteriore (in figura) e posteriore dell'apparecchio.

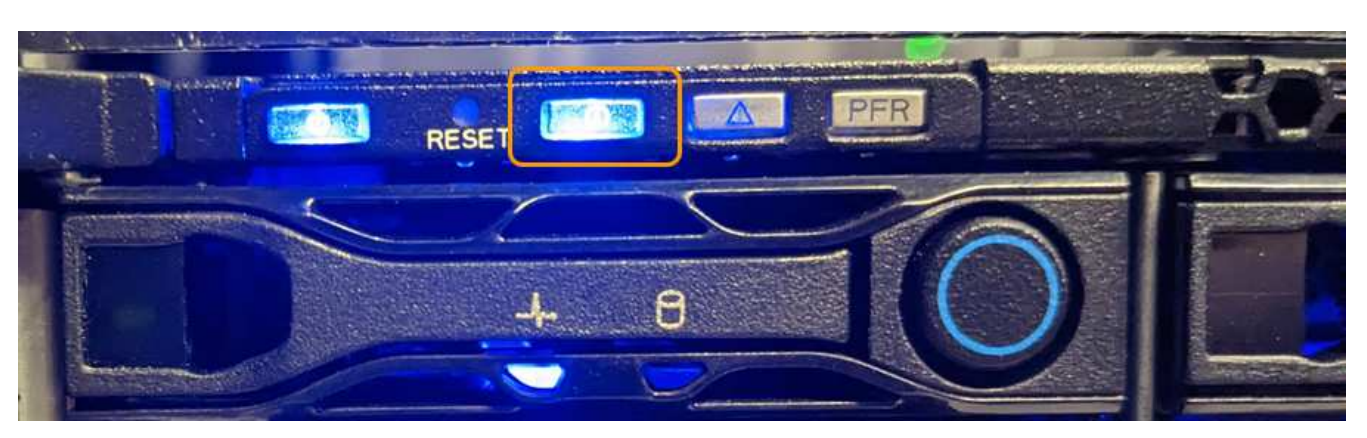

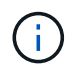

Se sul controller è installato un pannello, potrebbe essere difficile vedere il LED di identificazione anteriore.

Il LED di identificazione posteriore si trova al centro dell'apparecchio sotto lo slot Micro-SD.

4. Accendere e spegnere i LED di identificazione secondo necessità.

#### **Informazioni correlate**

["Individuare l'appliance nel data center"](#page-5-0)

# <span id="page-5-0"></span>**Individuare l'appliance SGF6112 nel data center**

Individuare l'appliance in modo da eseguire la manutenzione o gli aggiornamenti dell'hardware.

#### **Prima di iniziare**

- Hai determinato quale appliance richiede manutenzione.
- Per individuare l'appliance nel data center, ["Accendere il LED blu di identificazione"](#page-4-0).

#### **Fasi**

- 1. Trova l'appliance nel data center.
	- Verificare che nella parte anteriore o posteriore dell'apparecchio sia presente un LED di identificazione blu acceso.

Il LED di identificazione anteriore si trova dietro il pannello anteriore e potrebbe essere difficile vedere se il pannello è installato.

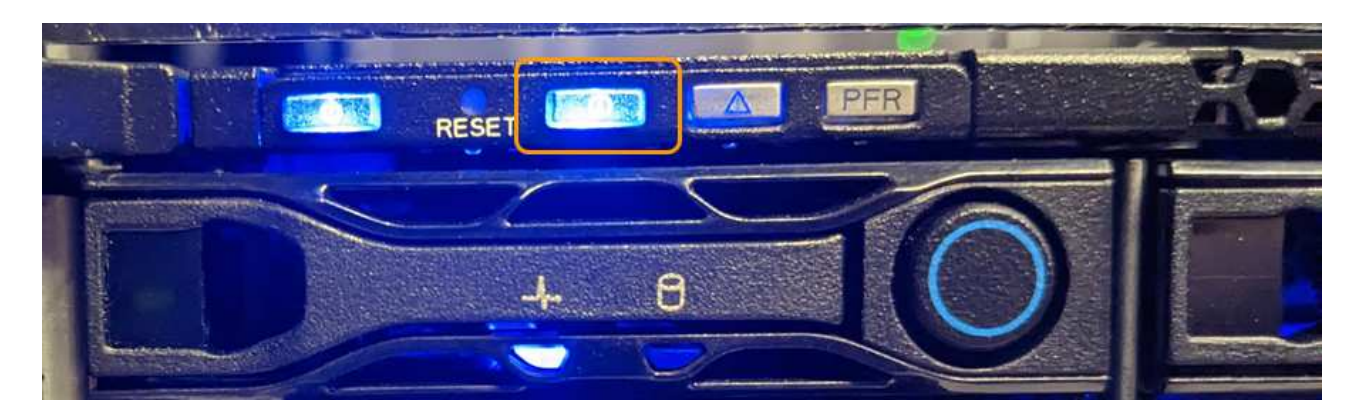

Il LED di identificazione posteriore si trova al centro dell'apparecchio sotto lo slot Micro-SD.

- Verificare che il codice del ricambio corrisponda a quello riportato sulle etichette applicate sulla parte anteriore dell'apparecchio per verificare di aver trovato l'apparecchio corretto.
- 2. Rimuovere il pannello anteriore, se installato, per accedere ai comandi e agli indicatori del pannello anteriore.

#### **Al termine**

["Spegnere il LED blu di identificazione"](#page-4-0) se è stato utilizzato per individuare l'apparecchio. **Premere l'interruttore di identificazione LED sul pannello anteriore dell'apparecchio.** Utilizzare l'interfaccia BMC dell'appliance.

# <span id="page-6-0"></span>**Spegnere e riaccendere l'apparecchio SGF6112**

È possibile spegnere l'apparecchio SGF6112 e riaccenderlo per eseguire la manutenzione.

## **Spegnere l'appliance SGF6112**

Spegnere l'appliance per eseguire la manutenzione dell'hardware.

#### **Prima di iniziare**

• Lo hai fatto ["posizionato fisicamente l'apparecchio"](#page-5-0).

#### **A proposito di questa attività**

Per evitare interruzioni del servizio, spegnere l'apparecchio durante una finestra di manutenzione programmata quando i periodi di interruzione del servizio sono accettabili.

#### **Fasi**

1. Spegnere l'apparecchio:

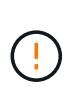

È necessario eseguire uno spegnimento controllato dell'apparecchio immettendo i comandi specificati di seguito. È consigliabile eseguire un arresto controllato quando possibile per evitare avvisi non necessari, garantire la disponibilità di registri completi ed evitare interruzioni del servizio.

- a. Se non hai ancora effettuato l'accesso al nodo grid, effettua l'accesso utilizzando putty o un altro client ssh:
	- i. Immettere il seguente comando: ssh admin@*grid\_node\_IP*
- ii. Immettere la password elencata in Passwords.txt file.
- iii. Immettere il seguente comando per passare a root: su -
- iv. Immettere la password elencata in Passwords.txt file.

Una volta effettuato l'accesso come root, il prompt cambia da  $\frac{1}{2}$  a. #.

b. Spegnere l'apparecchio: **shutdown -h now**

Il completamento di questo comando potrebbe richiedere fino a 10 minuti.

- 2. Utilizzare uno dei seguenti metodi per verificare che l'apparecchio sia spento:
	- Controllare il LED di alimentazione sulla parte anteriore dell'apparecchio e verificare che sia spento.
	- Controllare la pagina Power Control dell'interfaccia BMC per verificare che l'apparecchio sia spento.

### **Accendere SGF6112 e verificarne il funzionamento**

Accendere il controller dopo aver completato la manutenzione.

#### **Prima di iniziare**

- Lo hai fatto ["installato il controller in un armadietto o in un rack"](https://docs.netapp.com/it-it/storagegrid-appliances/sg6100/reinstalling-sgf6112-into-cabinet-or-rack.html) e collegati i cavi dati e di alimentazione.
- Lo hai fatto ["posizione fisica del controller nel data center".](#page-5-0)

#### **Fasi**

1. Accendere l'apparecchio.

Potrebbe essere necessario rimuovere il pannello per accedere all'interruttore di alimentazione; in tal caso, ricordarsi di reinstallarlo in seguito.

- 2. Monitorare i LED del controller e i codici di avvio utilizzando uno dei seguenti metodi:
	- Premere l'interruttore di alimentazione sulla parte anteriore del controller.
	- Utilizzare l'interfaccia BMC del controller:
		- i. ["Accedere all'interfaccia BMC del controller".](https://docs.netapp.com/it-it/storagegrid-appliances/installconfig/accessing-bmc-interface.html)
		- ii. Selezionare **Power Control**.
		- iii. Selezionare **accensione**, quindi selezionare **Esegui azione**.

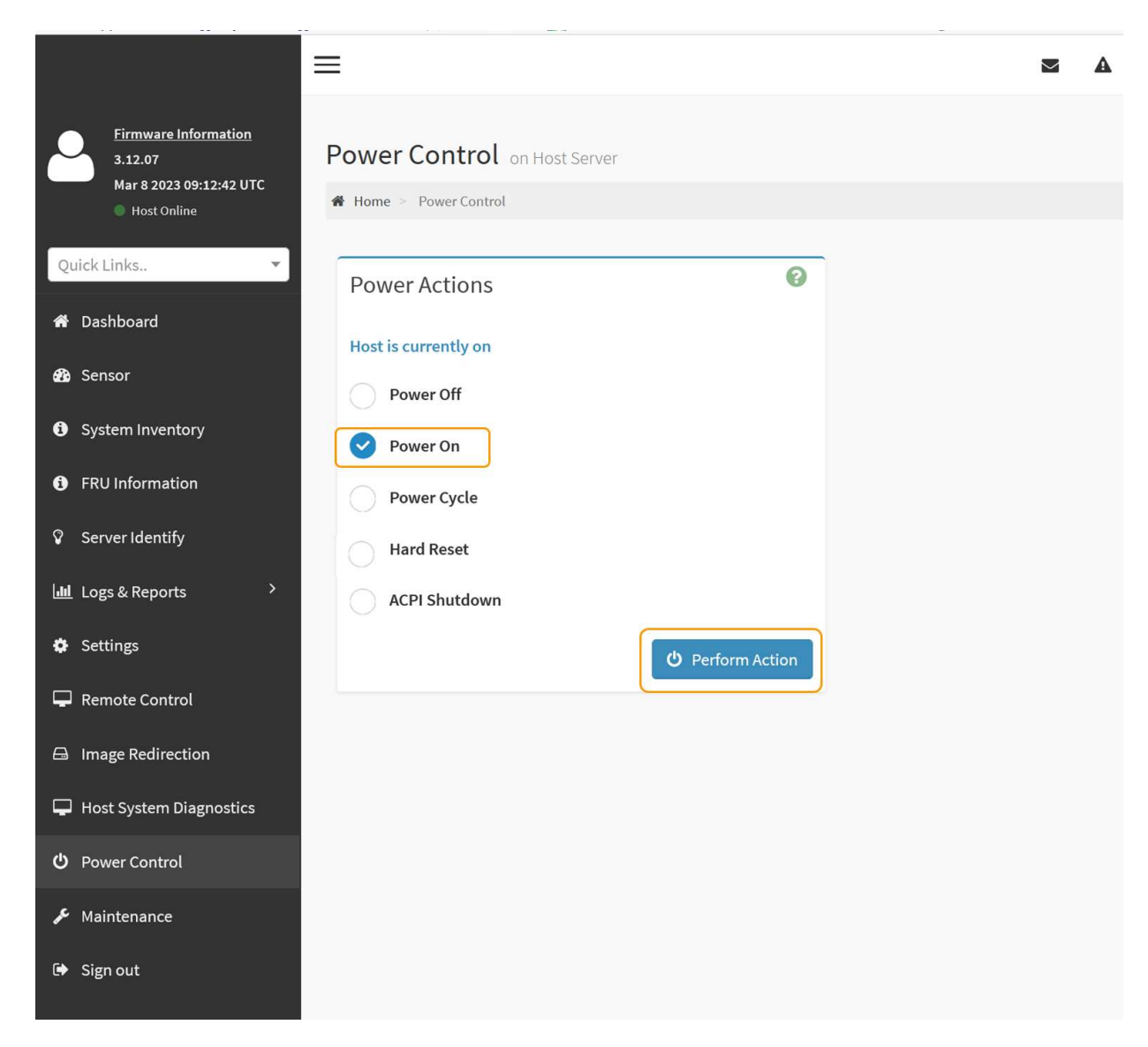

Utilizzare l'interfaccia BMC per monitorare lo stato di avvio.

3. Verificare che il controller dell'appliance venga visualizzato in Grid Manager e senza avvisi.

La visualizzazione del controller in Grid Manager potrebbe richiedere fino a 20 minuti.

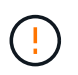

Non scollegare un altro nodo appliance a meno che l'appliance non sia dotata di un'icona verde.

- 4. Verificare che la nuova appliance sia completamente operativa effettuando l'accesso al nodo grid utilizzando putty o un altro client ssh:
	- a. Immettere il seguente comando: ssh *Appliance\_IP*
	- b. Immettere la password elencata in Passwords.txt file.
	- c. Immettere il seguente comando per passare a root: su -
	- d. Immettere la password elencata in Passwords.txt file.

Una volta effettuato l'accesso come root, il prompt cambia da  $\frac{1}{2}$  a. #.

# <span id="page-9-0"></span>**Modificare la configurazione del collegamento dell'appliance SGF6112**

È possibile modificare la configurazione del collegamento Ethernet dell'appliance, inclusa la modalità port bond, la modalità network bond e la velocità di collegamento.

#### **Prima di iniziare**

• Lo hai fatto ["impostare l'apparecchio in modalità di manutenzione".](https://docs.netapp.com/it-it/storagegrid-appliances/commonhardware/placing-appliance-into-maintenance-mode.html)

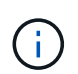

In rari casi, l'attivazione della modalità di manutenzione di un'appliance StorageGRID potrebbe rendere l'appliance non disponibile per l'accesso remoto.

#### **Fasi**

- 1. Dal programma di installazione dell'appliance StorageGRID, selezionare **Configura rete** > **Configurazione del collegamento**.
- 2. Apportare le modifiche desiderate alla configurazione del collegamento.

Per ulteriori informazioni sulle opzioni, vedere ["Configurare i collegamenti di rete"](https://docs.netapp.com/it-it/storagegrid-appliances/installconfig/configuring-network-links.html).

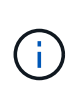

Le modifiche alla configurazione IP apportate mentre l'appliance è in modalità di manutenzione non vengono applicate all'ambiente StorageGRID installato. Eseguire il collegamento:../maintain/changing-nodes-network-configuration.html[change-ip Command] dopo aver riavviato l'appliance in StorageGRID.

3. Una volta selezionate le opzioni desiderate, fare clic su **Save** (Salva).

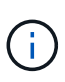

La connessione potrebbe andare persa se sono state apportate modifiche alla rete o al collegamento tramite il quale si è connessi. Se non si riesce a riconnettersi entro 1 minuto, immettere nuovamente l'URL del programma di installazione dell'appliance StorageGRID utilizzando uno degli altri indirizzi IP assegnati all'appliance: **https://** *appliance\_IP***:8443**

4. Apportare le modifiche necessarie agli indirizzi IP dell'appliance.

Se sono state apportate modifiche alle impostazioni della VLAN, la subnet dell'appliance potrebbe essere cambiata. Per modificare gli indirizzi IP dell'appliance, vedere ["Configurare gli indirizzi IP StorageGRID".](https://docs.netapp.com/it-it/storagegrid-appliances/installconfig/setting-ip-configuration.html)

- 5. Selezionare **Configure Networking** > **Ping Test** dal menu.
- 6. Utilizzare lo strumento Ping Test per verificare la connettività agli indirizzi IP su qualsiasi rete che potrebbe essere stata influenzata dalle modifiche apportate alla configurazione del collegamento durante la configurazione dell'appliance.

Oltre a qualsiasi altro test che si sceglie di eseguire, verificare che sia possibile eseguire il ping dell'indirizzo IP Grid Network del nodo di amministrazione primario e dell'indirizzo IP Grid Network di almeno un altro nodo. Se necessario, tornare alle istruzioni per la configurazione dei collegamenti di rete e risolvere eventuali problemi.

- 7. Dopo aver verificato il funzionamento delle modifiche alla configurazione del collegamento, riavviare il nodo. Dal programma di installazione dell'appliance StorageGRID, selezionare **Avanzate** > **Riavvia controller**, quindi selezionare una delle seguenti opzioni:
	- Selezionare **Riavvia in StorageGRID** per riavviare il controller di calcolo con il nodo che si ricongiunge alla griglia. Selezionare questa opzione se si è terminato di lavorare in modalità di manutenzione e si è pronti per ripristinare il normale funzionamento del nodo.
	- Selezionare **Reboot into Maintenance Mode** (Riavvia in modalità di manutenzione) per riavviare il controller di calcolo con il nodo in modalità di manutenzione. (Questa opzione è disponibile solo quando il controller è in modalità di manutenzione). Selezionare questa opzione se sono necessarie ulteriori operazioni di manutenzione sul nodo prima di riconnodare la griglia.

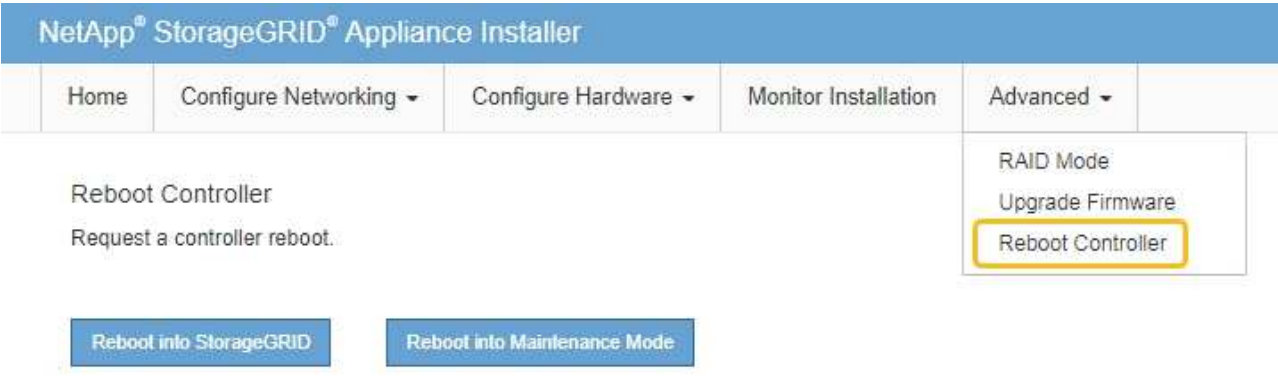

Il riavvio dell'appliance e il ricongiungersi alla griglia possono richiedere fino a 20 minuti. Per confermare che il riavvio è stato completato e che il nodo ha ricongiungersi alla griglia, tornare a Grid Manager. La pagina Nodes (nodi) dovrebbe visualizzare uno stato normale (icona con segno di spunta

verde) a sinistra del nome del nodo) per il nodo appliance, che indica che non sono attivi avvisi e che il nodo è connesso alla griglia.

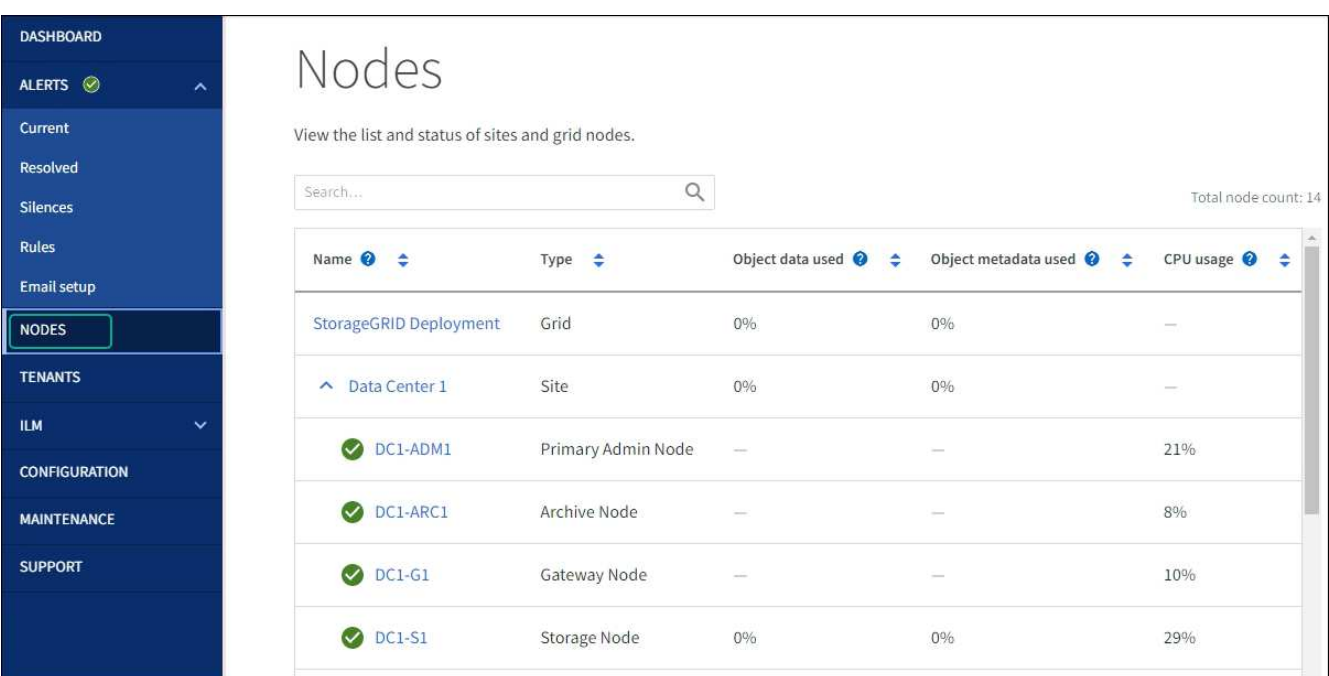

#### **Informazioni sul copyright**

Copyright © 2024 NetApp, Inc. Tutti i diritti riservati. Stampato negli Stati Uniti d'America. Nessuna porzione di questo documento soggetta a copyright può essere riprodotta in qualsiasi formato o mezzo (grafico, elettronico o meccanico, inclusi fotocopie, registrazione, nastri o storage in un sistema elettronico) senza previo consenso scritto da parte del detentore del copyright.

Il software derivato dal materiale sottoposto a copyright di NetApp è soggetto alla seguente licenza e dichiarazione di non responsabilità:

IL PRESENTE SOFTWARE VIENE FORNITO DA NETAPP "COSÌ COM'È" E SENZA QUALSIVOGLIA TIPO DI GARANZIA IMPLICITA O ESPRESSA FRA CUI, A TITOLO ESEMPLIFICATIVO E NON ESAUSTIVO, GARANZIE IMPLICITE DI COMMERCIABILITÀ E IDONEITÀ PER UNO SCOPO SPECIFICO, CHE VENGONO DECLINATE DAL PRESENTE DOCUMENTO. NETAPP NON VERRÀ CONSIDERATA RESPONSABILE IN ALCUN CASO PER QUALSIVOGLIA DANNO DIRETTO, INDIRETTO, ACCIDENTALE, SPECIALE, ESEMPLARE E CONSEQUENZIALE (COMPRESI, A TITOLO ESEMPLIFICATIVO E NON ESAUSTIVO, PROCUREMENT O SOSTITUZIONE DI MERCI O SERVIZI, IMPOSSIBILITÀ DI UTILIZZO O PERDITA DI DATI O PROFITTI OPPURE INTERRUZIONE DELL'ATTIVITÀ AZIENDALE) CAUSATO IN QUALSIVOGLIA MODO O IN RELAZIONE A QUALUNQUE TEORIA DI RESPONSABILITÀ, SIA ESSA CONTRATTUALE, RIGOROSA O DOVUTA A INSOLVENZA (COMPRESA LA NEGLIGENZA O ALTRO) INSORTA IN QUALSIASI MODO ATTRAVERSO L'UTILIZZO DEL PRESENTE SOFTWARE ANCHE IN PRESENZA DI UN PREAVVISO CIRCA L'EVENTUALITÀ DI QUESTO TIPO DI DANNI.

NetApp si riserva il diritto di modificare in qualsiasi momento qualunque prodotto descritto nel presente documento senza fornire alcun preavviso. NetApp non si assume alcuna responsabilità circa l'utilizzo dei prodotti o materiali descritti nel presente documento, con l'eccezione di quanto concordato espressamente e per iscritto da NetApp. L'utilizzo o l'acquisto del presente prodotto non comporta il rilascio di una licenza nell'ambito di un qualche diritto di brevetto, marchio commerciale o altro diritto di proprietà intellettuale di NetApp.

Il prodotto descritto in questa guida può essere protetto da uno o più brevetti degli Stati Uniti, esteri o in attesa di approvazione.

LEGENDA PER I DIRITTI SOTTOPOSTI A LIMITAZIONE: l'utilizzo, la duplicazione o la divulgazione da parte degli enti governativi sono soggetti alle limitazioni indicate nel sottoparagrafo (b)(3) della clausola Rights in Technical Data and Computer Software del DFARS 252.227-7013 (FEB 2014) e FAR 52.227-19 (DIC 2007).

I dati contenuti nel presente documento riguardano un articolo commerciale (secondo la definizione data in FAR 2.101) e sono di proprietà di NetApp, Inc. Tutti i dati tecnici e il software NetApp forniti secondo i termini del presente Contratto sono articoli aventi natura commerciale, sviluppati con finanziamenti esclusivamente privati. Il governo statunitense ha una licenza irrevocabile limitata, non esclusiva, non trasferibile, non cedibile, mondiale, per l'utilizzo dei Dati esclusivamente in connessione con e a supporto di un contratto governativo statunitense in base al quale i Dati sono distribuiti. Con la sola esclusione di quanto indicato nel presente documento, i Dati non possono essere utilizzati, divulgati, riprodotti, modificati, visualizzati o mostrati senza la previa approvazione scritta di NetApp, Inc. I diritti di licenza del governo degli Stati Uniti per il Dipartimento della Difesa sono limitati ai diritti identificati nella clausola DFARS 252.227-7015(b) (FEB 2014).

#### **Informazioni sul marchio commerciale**

NETAPP, il logo NETAPP e i marchi elencati alla pagina<http://www.netapp.com/TM> sono marchi di NetApp, Inc. Gli altri nomi di aziende e prodotti potrebbero essere marchi dei rispettivi proprietari.